# How to Complete Your Self Evaluation

**Step 1: Log In**

 $\overline{\text{T}}\text{S}$ t

**TEXAS SOUTHERN UNIVERSITY** 

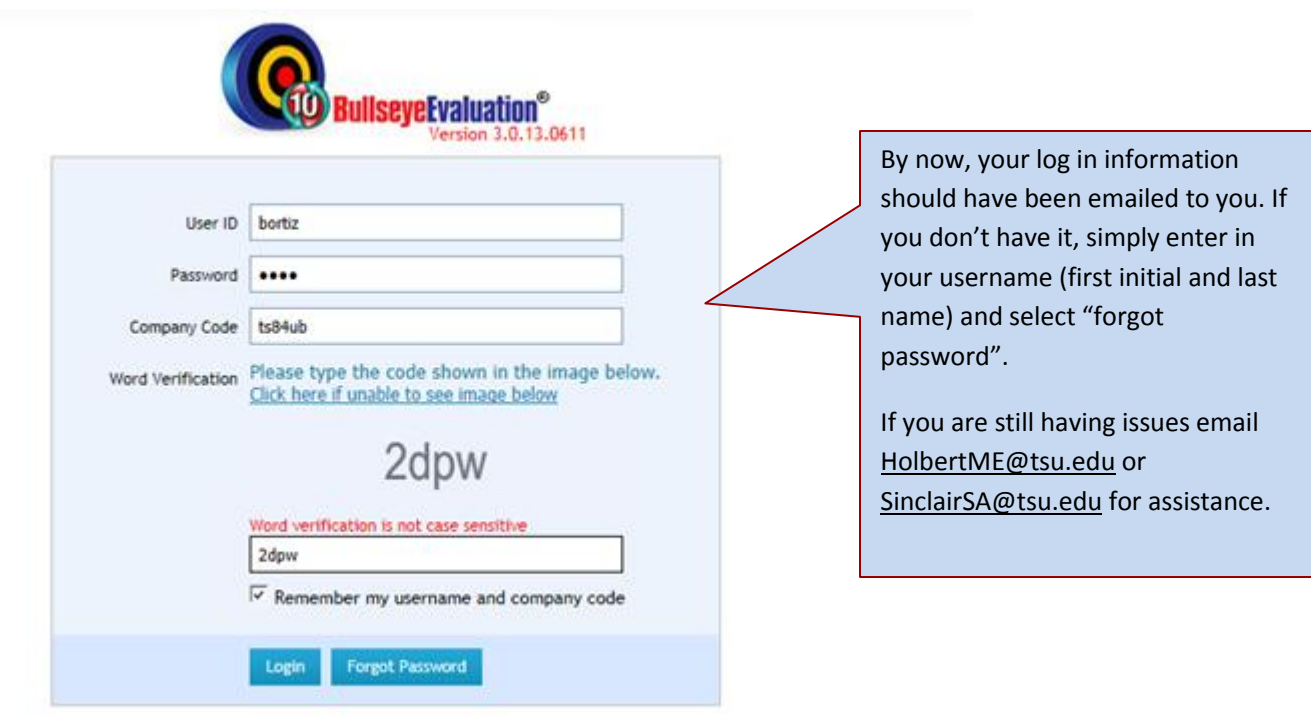

Welcome: Ortiz, Bernardo | Home | Log Out → Change Password | Ell English

### Business & Financial Services (Br0007)

Evaluations **Goals** Training Help My Dashboard My Profile Messages(1) { My Job Description Drafts (0) New Feature: Messages The new "Messages" feature stores all messages sent or received within the Bullseye system. All of these messages are available inside the "Message Center" on the individual's dashboard. Self Review (1) 360° Review (0 Don't show again Close X ID: 9999 Ortiz, Bernardo (Payroll Specialist) **Pa View Request** Emp ID: 9999 2013 **D** Add to Outlook Ortiz, Bernardo<br>(Payroll Specialist) Human Resources If you have a pop up window on your screen simple read My Evaluations (2) View All the message then select 2011 Approved "Don't show again".

#### **Step 2: Select "View Request"**

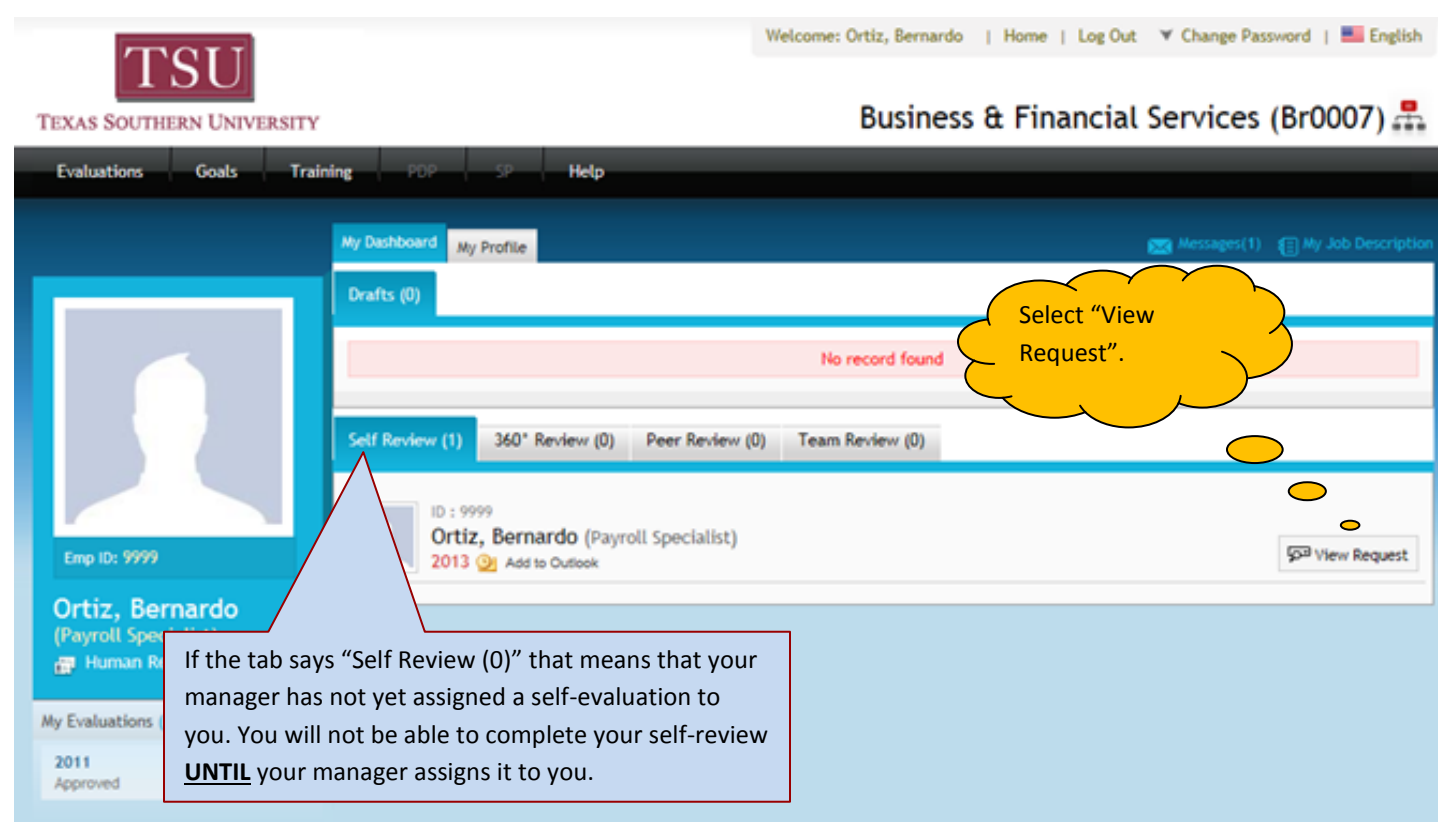

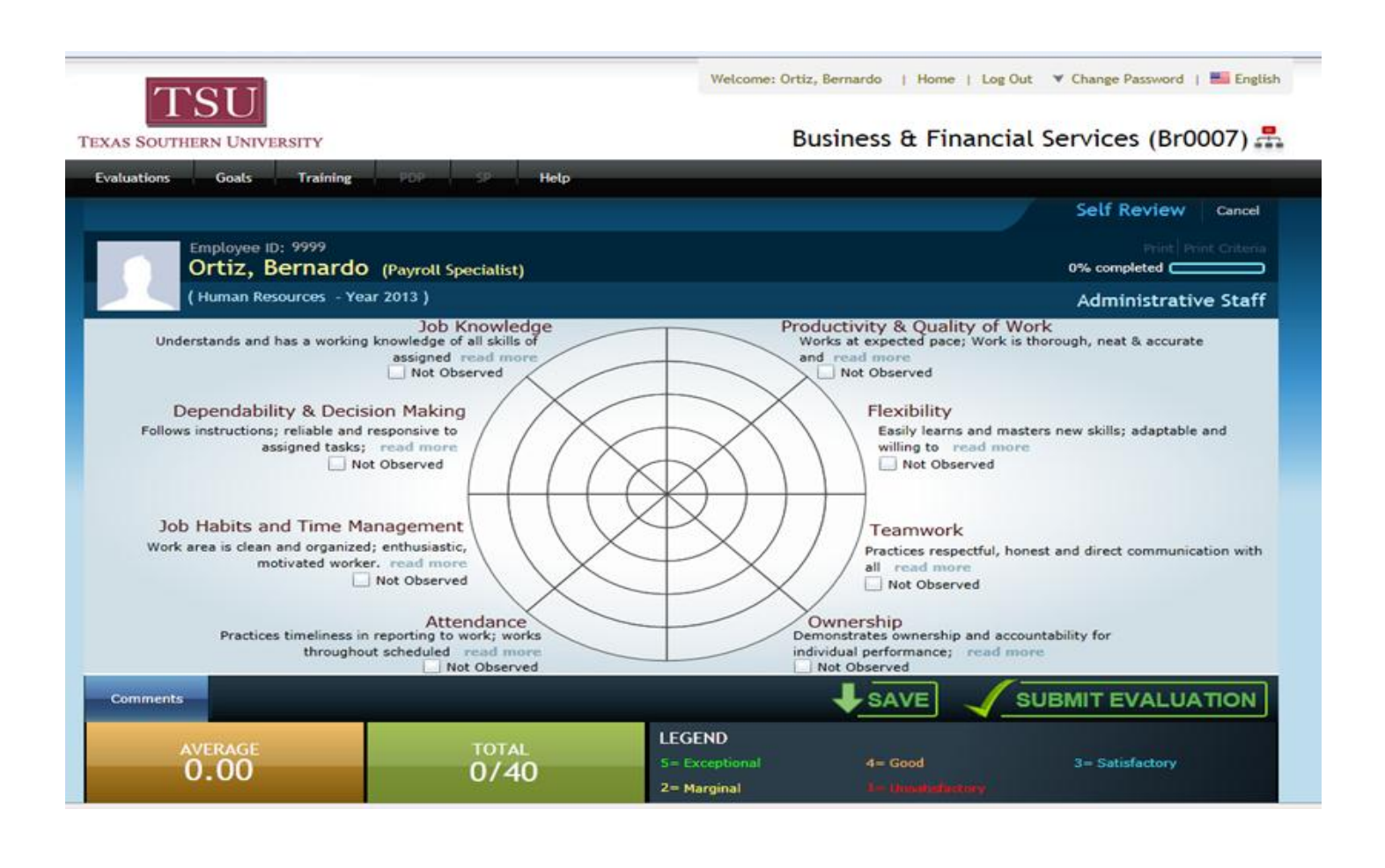

#### **Step 3: Complete the Evaluation**

Your self-evaluation gives you an opportunity to give clear and honest feedback about your performance. Please take your time as you are writing your comments and be sure to *include examples* of accomplishments that you have achieved this year.

Be sure to point out improvements that you have made over this past year. How have you raised the bar? How have you improved your processes? How have you been innovative? Be sure to highlight this in your evaluation.

Also – *be honest*. If you didn't meet all of your goals or if you can recognize areas in your performance that you know you can improve on make a note of it. In order to grow you must first be willing to share your shortcomings.

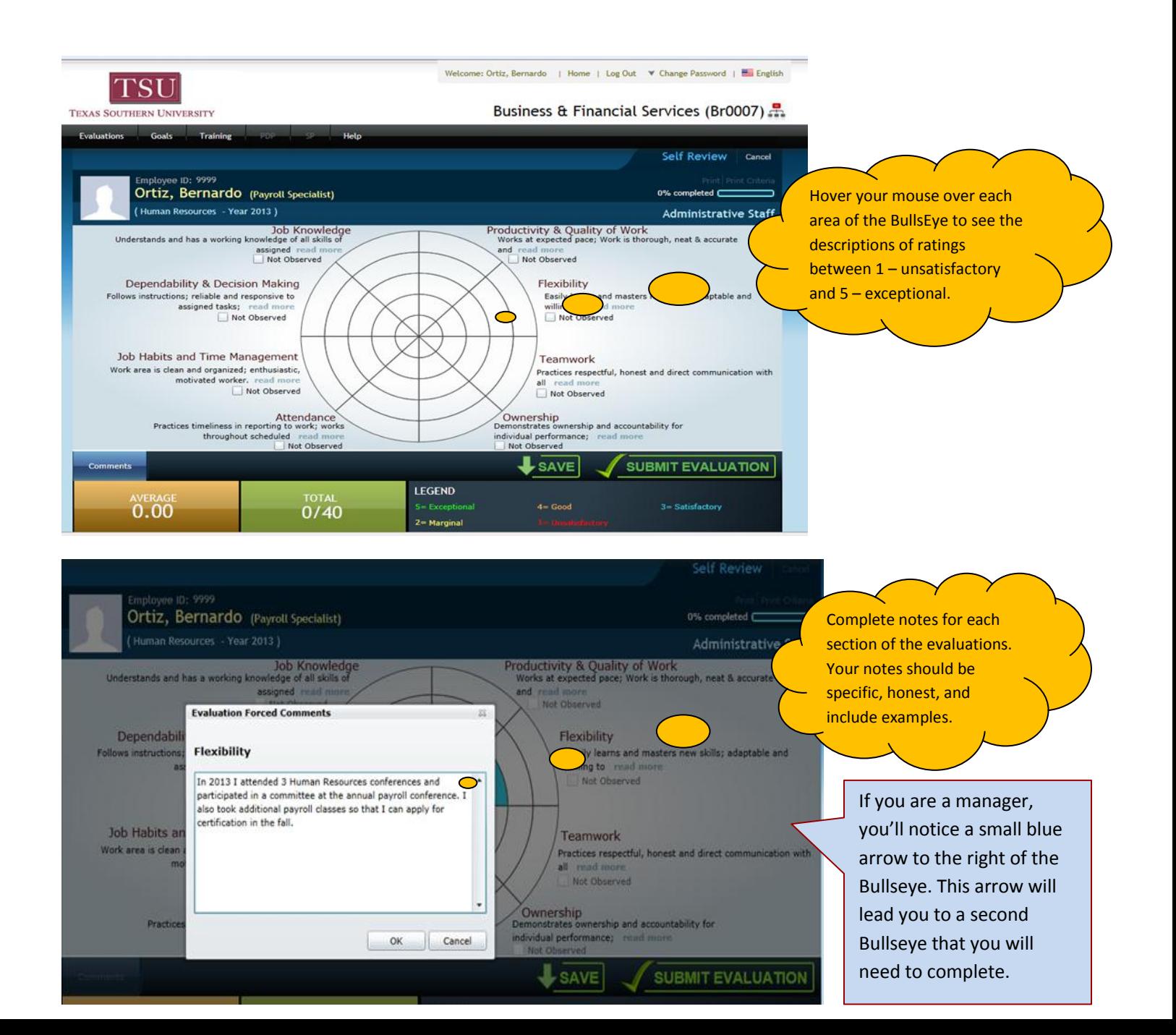

If you are unable to complete your self-evaluation in one sitting, simply save it as you would a regular file. Just click "**SAVE**" at the bottom of the screen.

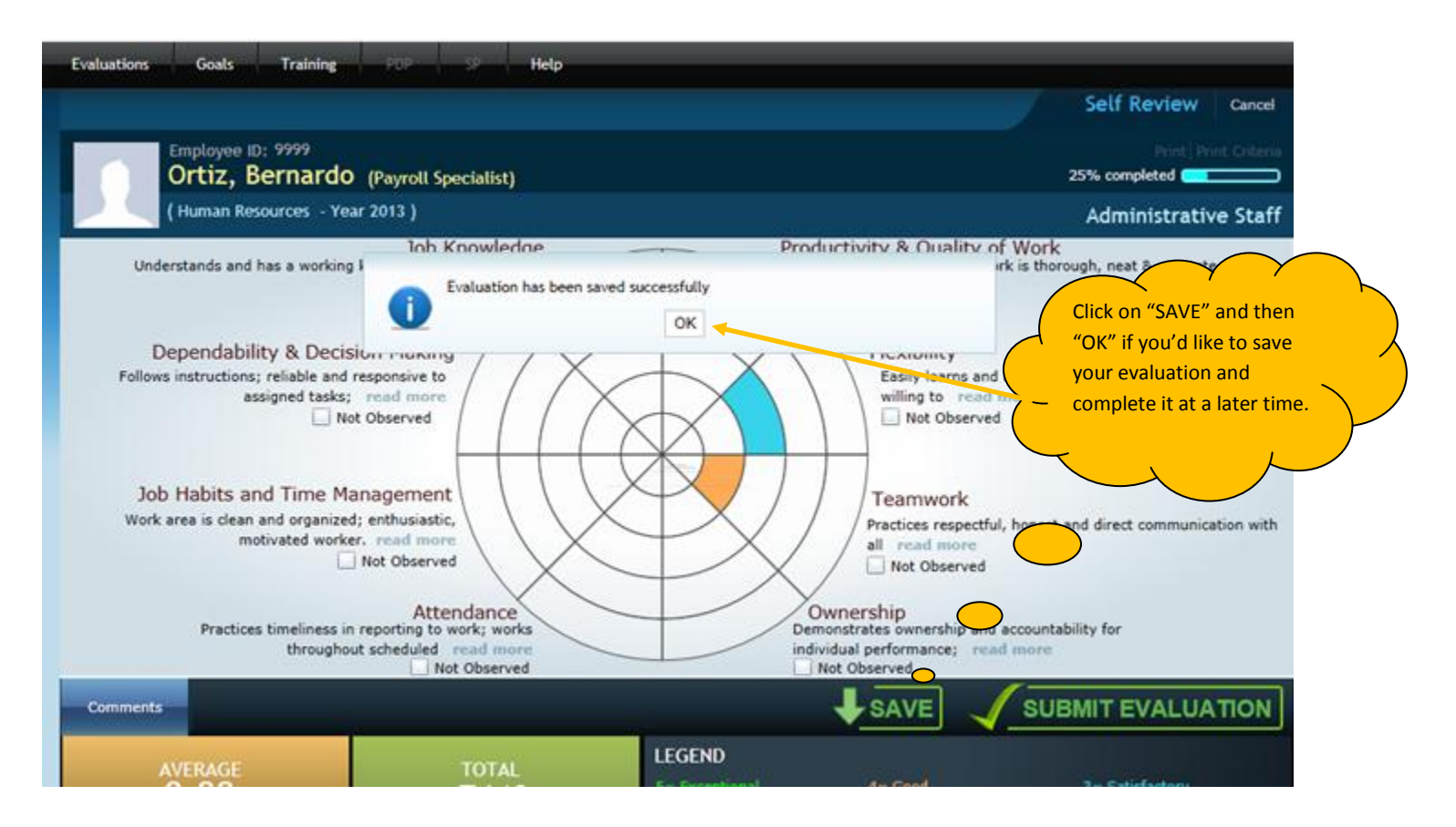

When you are ready to complete the self-evaluation, log back in to Bullseye and click "Open"

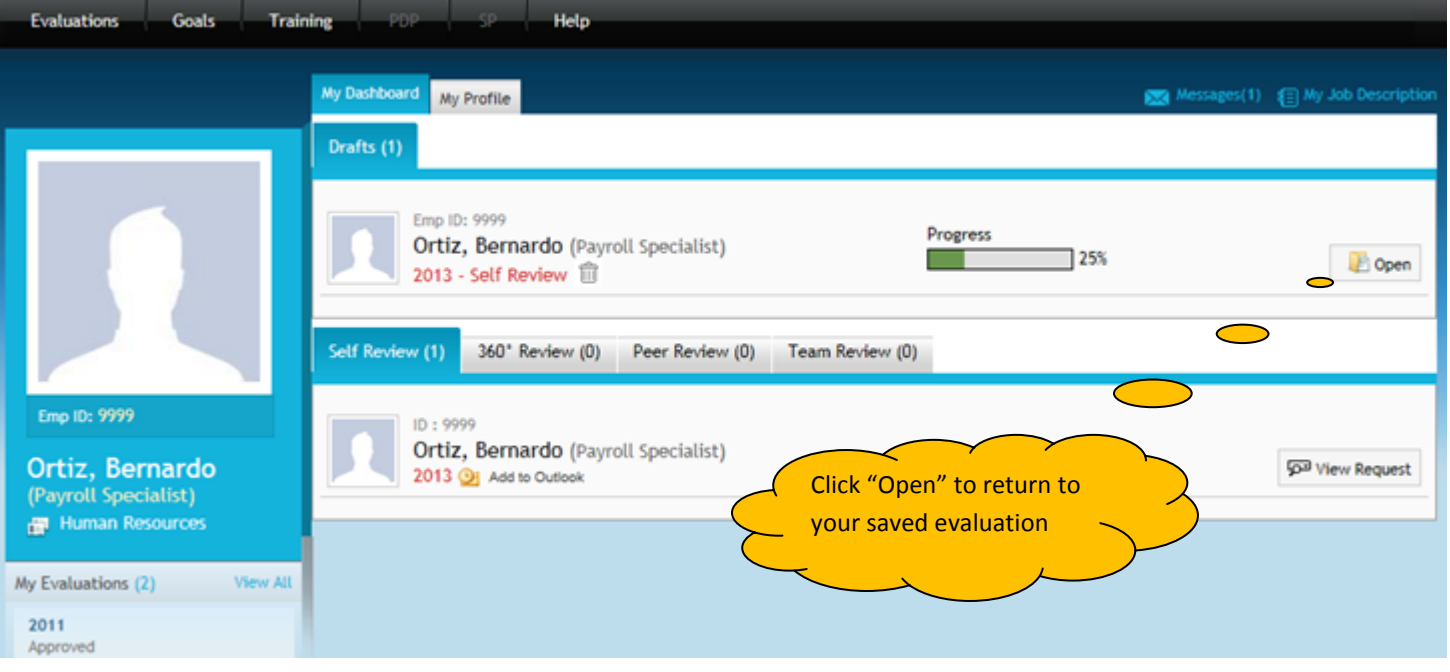

#### **Step 4: Submit the Evaluation.**

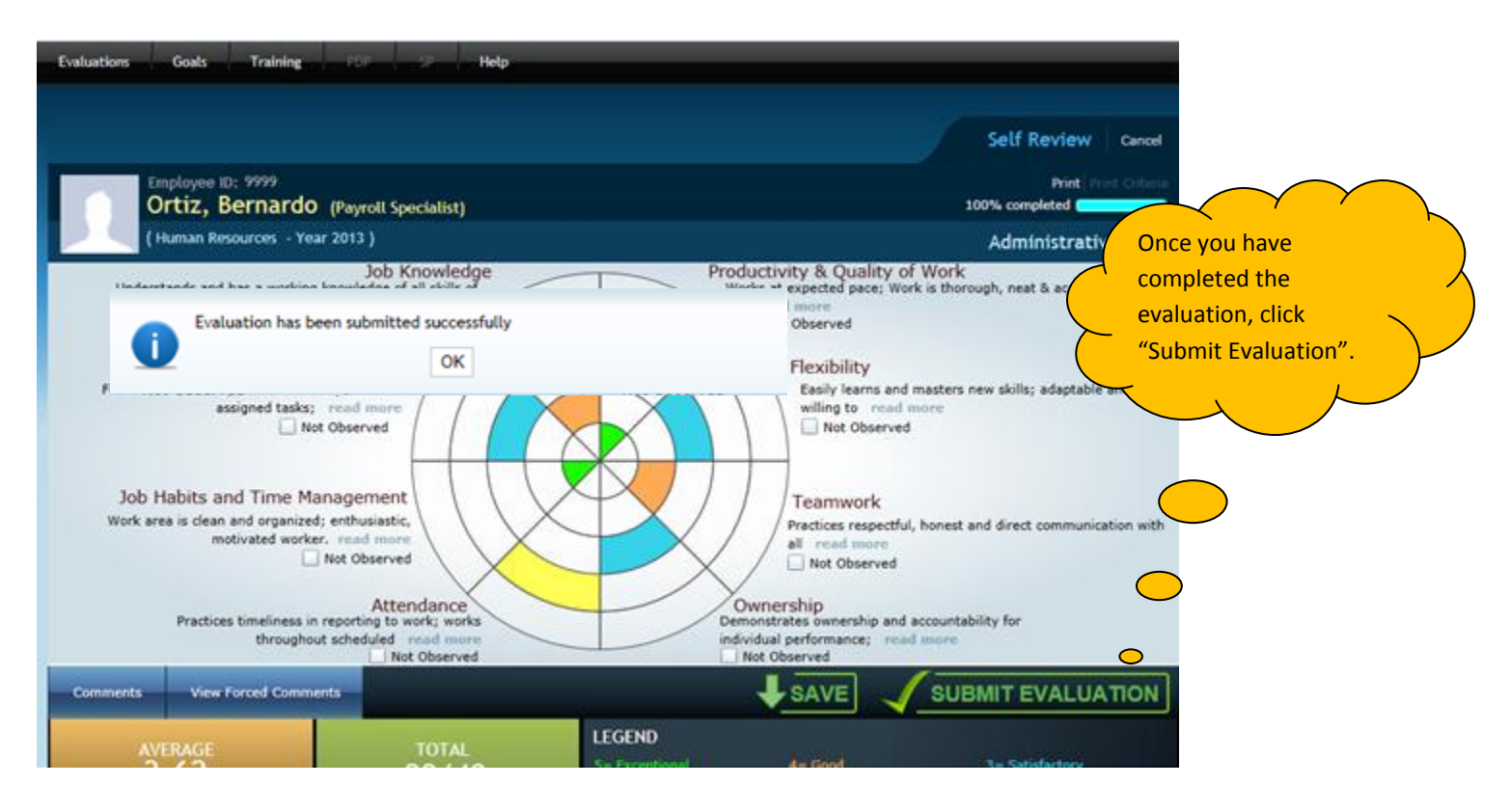

**Congratulations – You have completed and submitted your self-evaluation!**

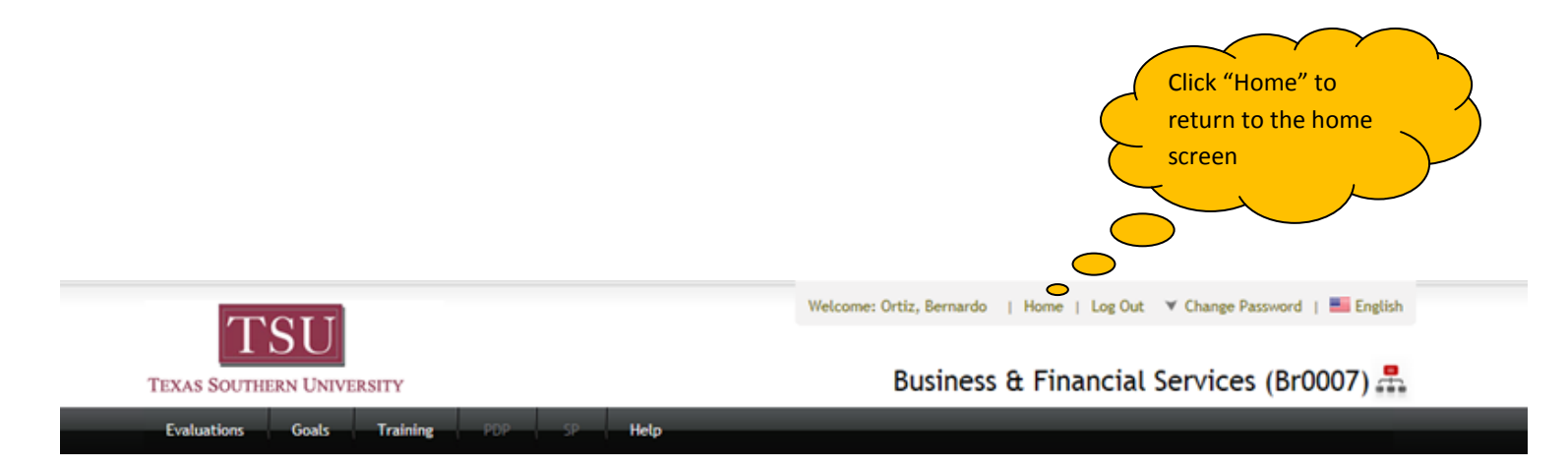

## How to View Your Self Evaluation After You Have Completed and Submitted it

On the home page Click on "Evaluations", then "My Reviews". Enter in the correct date range, click "Search" then select "View".

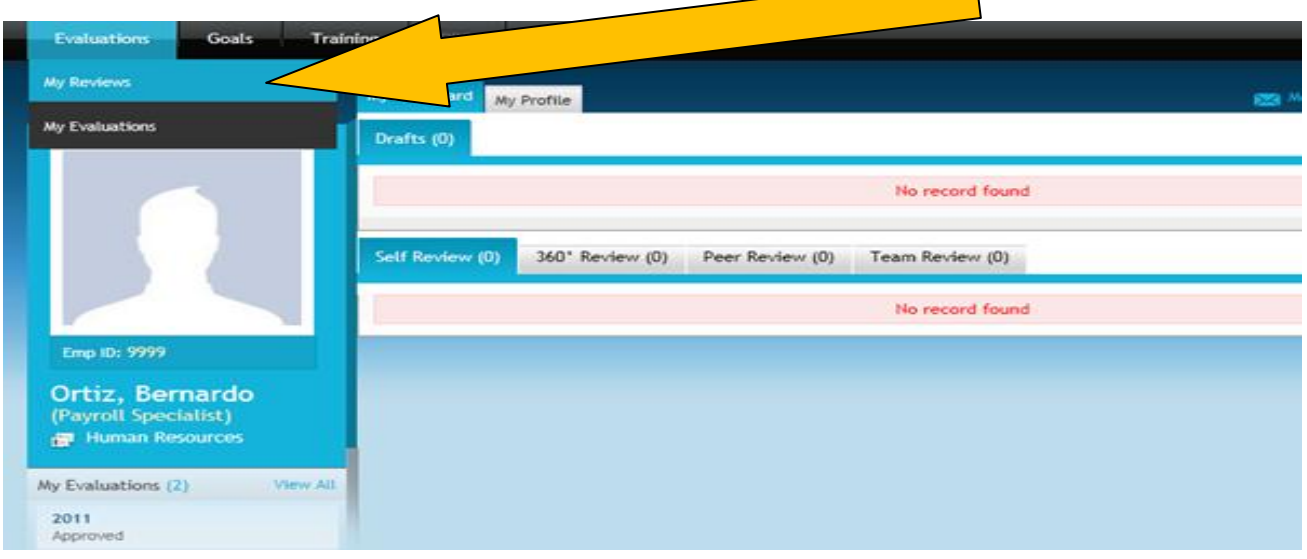

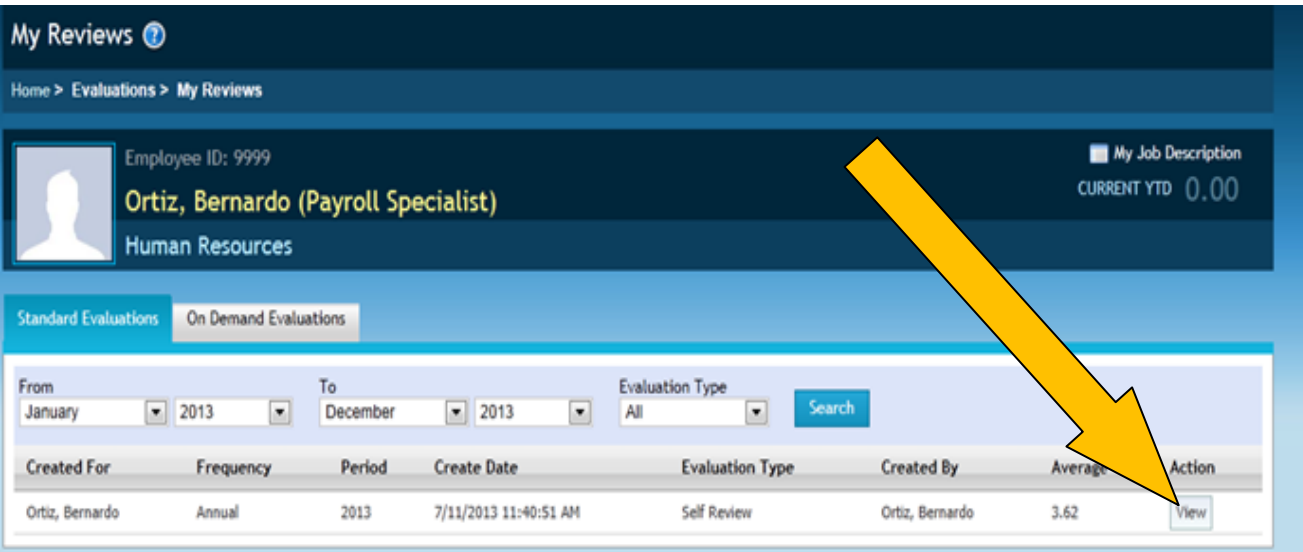